## **19.6 Журнал хөтлөхгүй хүсэлт илгээх**

ESIS системийн цахим журнал хөтлөхгүй бол Хөтлөхгүй гэдэг хүсэлтийг заавал илгээх шаардлагатай.

Хөтлөхгүй хүсэлт илгээхдээ дараах дарааллыг баримтална.

1. Боловсролын удирдлагын **Журнал нэгтгэл** модульд нэвтэрнэ.

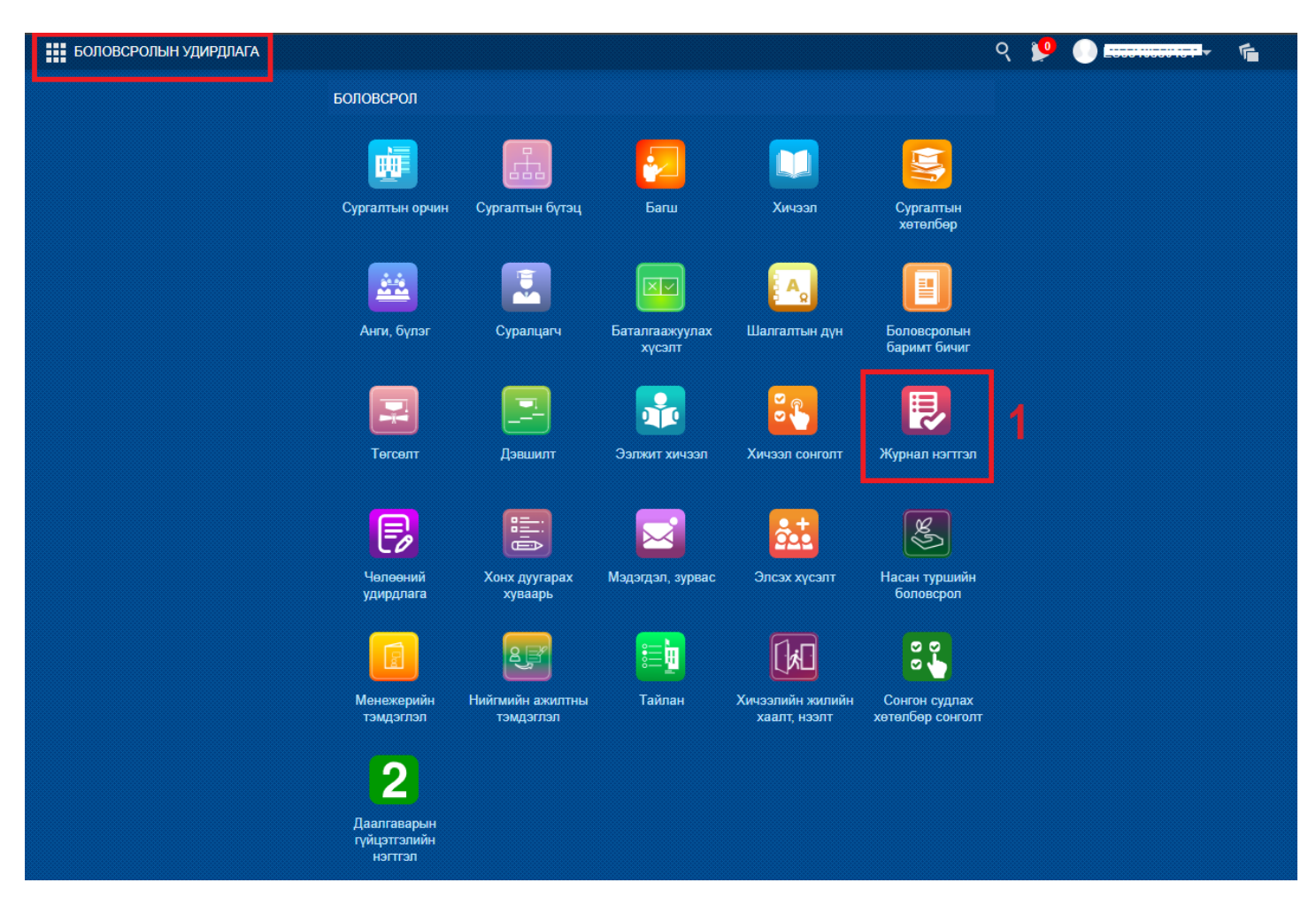

- 2. **Журнал хөтлөлт** гэсэн цэсийг сонгоно.
- 3. Журналын ард байрлах **Хүсэлт** гэсэн хэсэгт дарна.

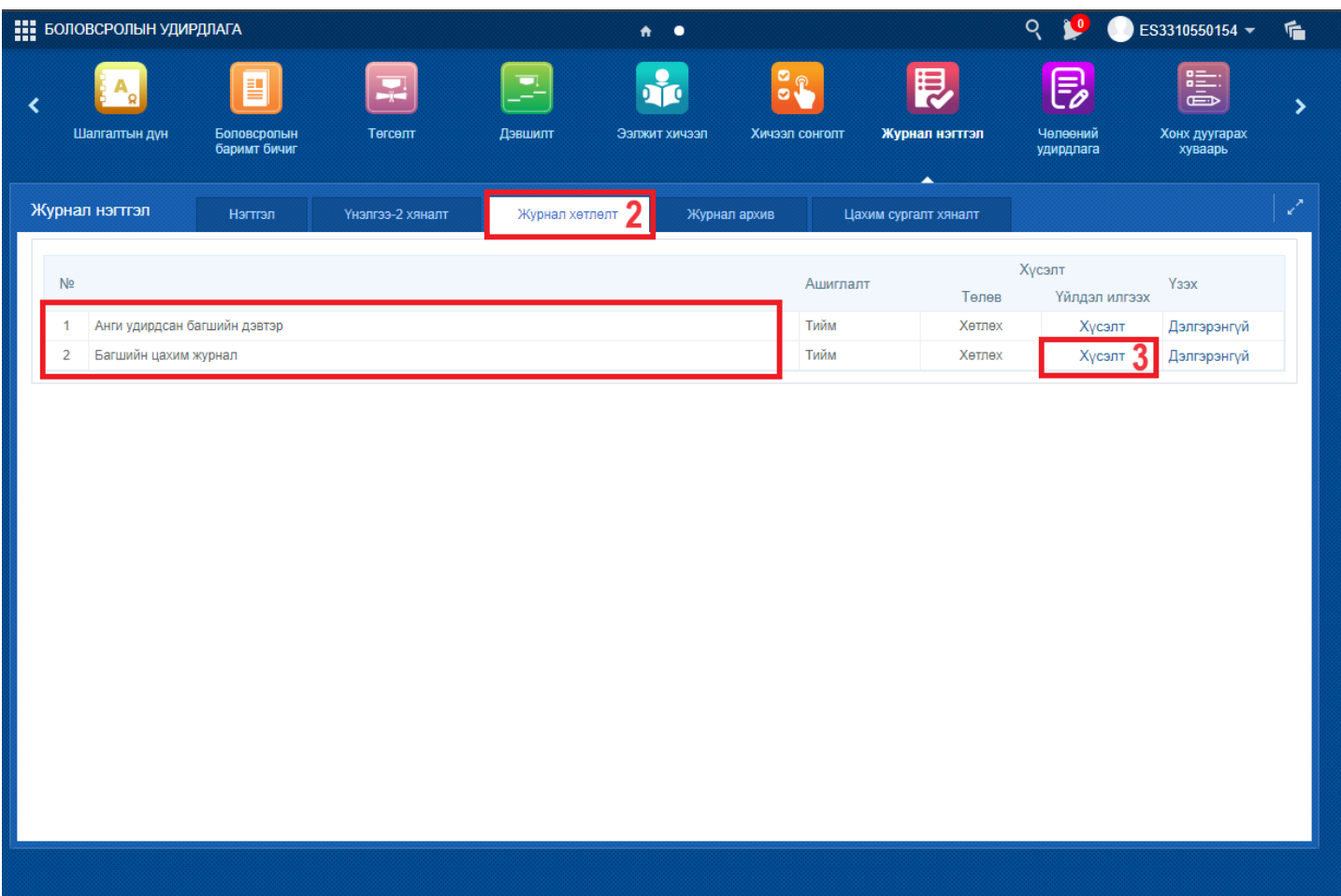

4. Хүсэлт гэдгийг дарснаар дараах цонх нээгдэх бөгөөд **Хөтлөхгүй** гэдгийг сонгож **Илгээх** товч дарна.

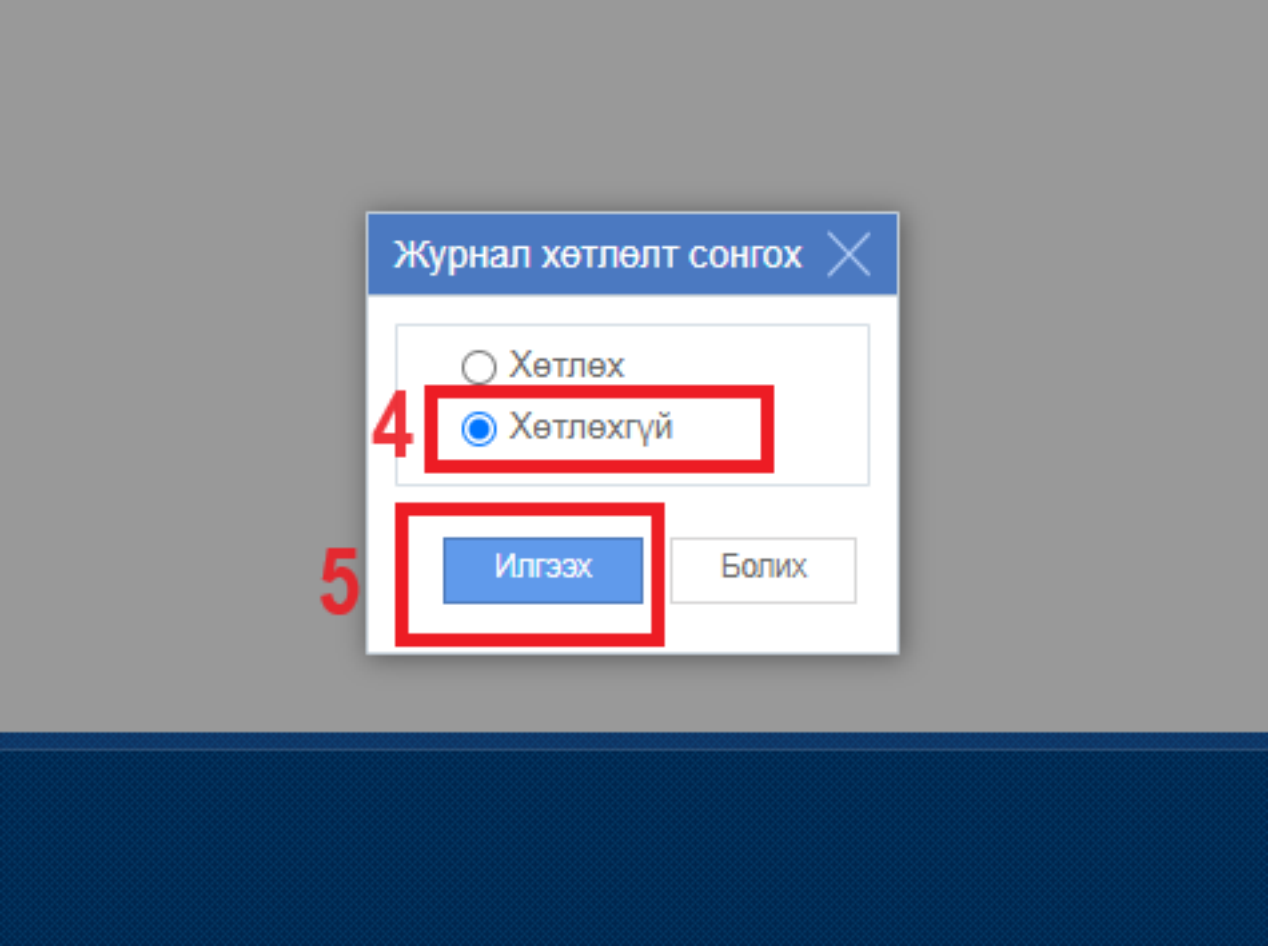

Дээрх үйлдлийг хийснээр хөтлөхгүй хүсэлт илгээгдсэн бол дараах цонх гарч ирнэ.

H

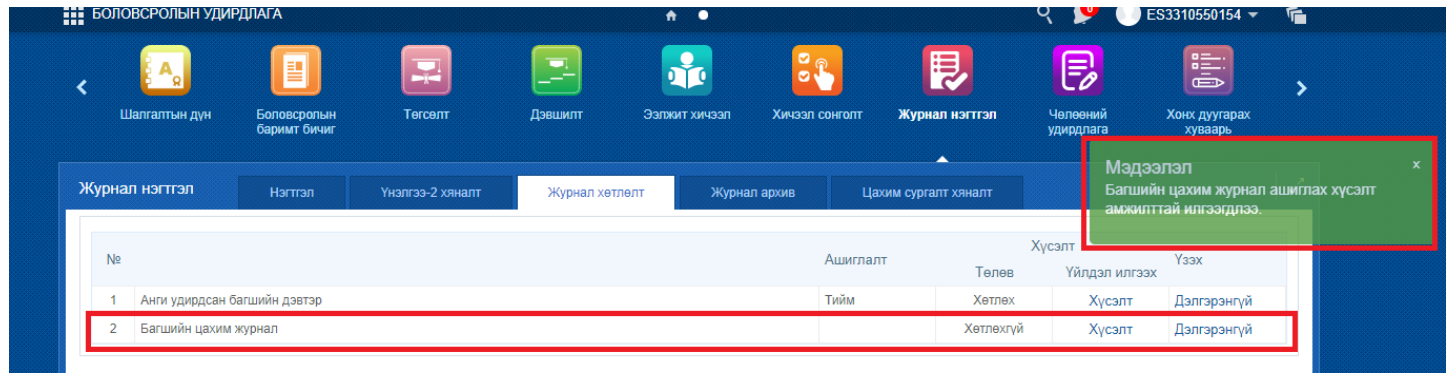